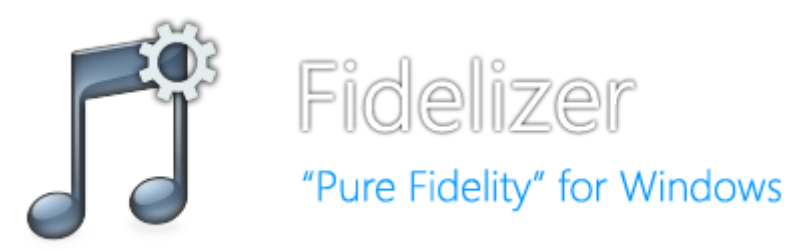

### User Guide

This will help you setting up your system for better sound with Fidelizer. Before we start, please read [how Fidelizer enhances Windows sound quality](http://www.fidelizer-audio.com/how-fidelizer-enhances-windows-sound-quality/) to help you understand Fidelizer options for future references. After that, you can follow the step-by-step instructions below.

# STEP 1: Setting up audiophile environment

Although Fidelizer can instantly enhance Windows sound quality with just one click. However, setting up audio software for better sound before using Fidelizer is recommended. To demonstrate how to setup audio software for better sound quality, we'll use foobar2000 as an example.

1. Download and install [foobar2000](http://www.foobar2000.org/download) with [WASAPI component](http://www.foobar2000.org/components/view/foo_out_wasapi) and for bit-perfect playback support

2. Open setup Preferences and set ReplayGain to "none" in Source mode and Processing as shown below.

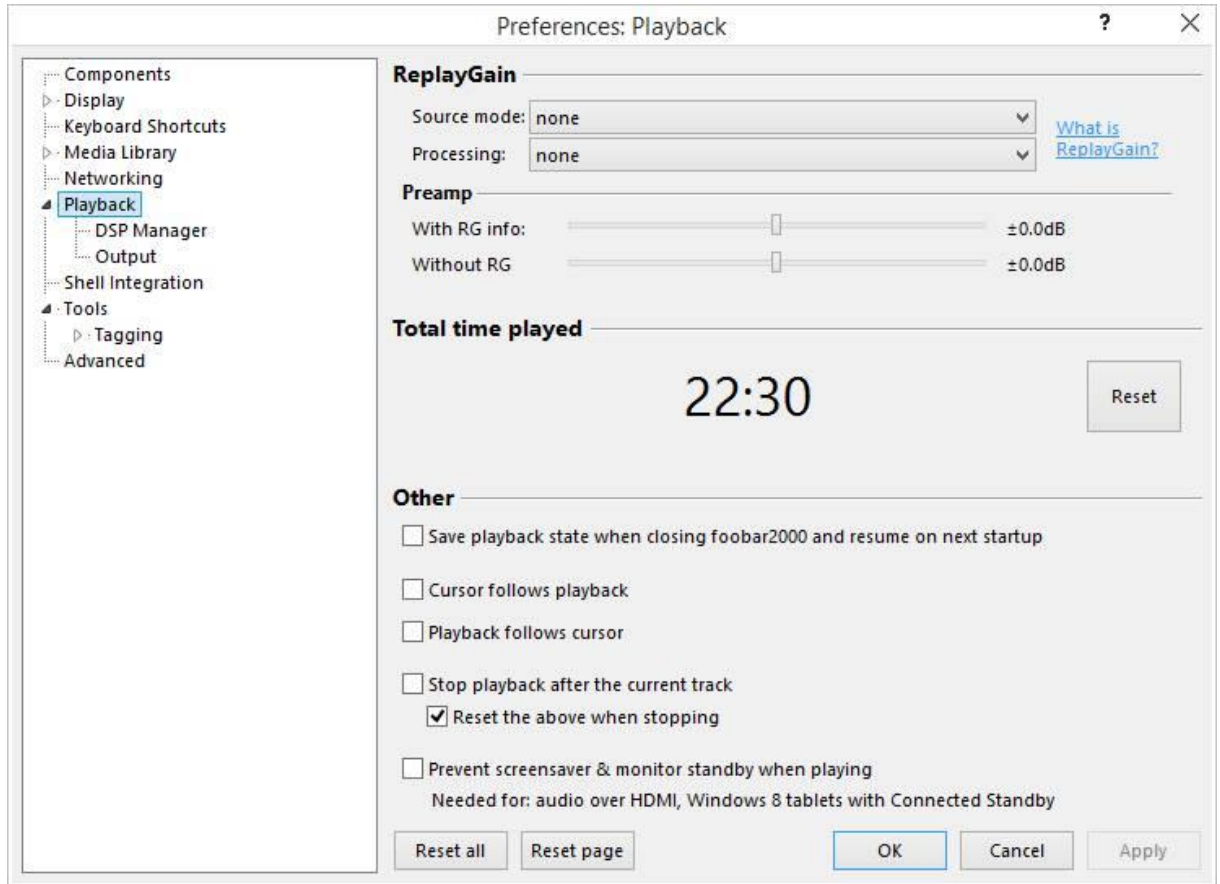

3. Setup output device with WASAPI (event), change output data format to highest supported bit-depth, and slide down Buffer length to 50ms. Increase to 100/200/500ms if you face stuttering.

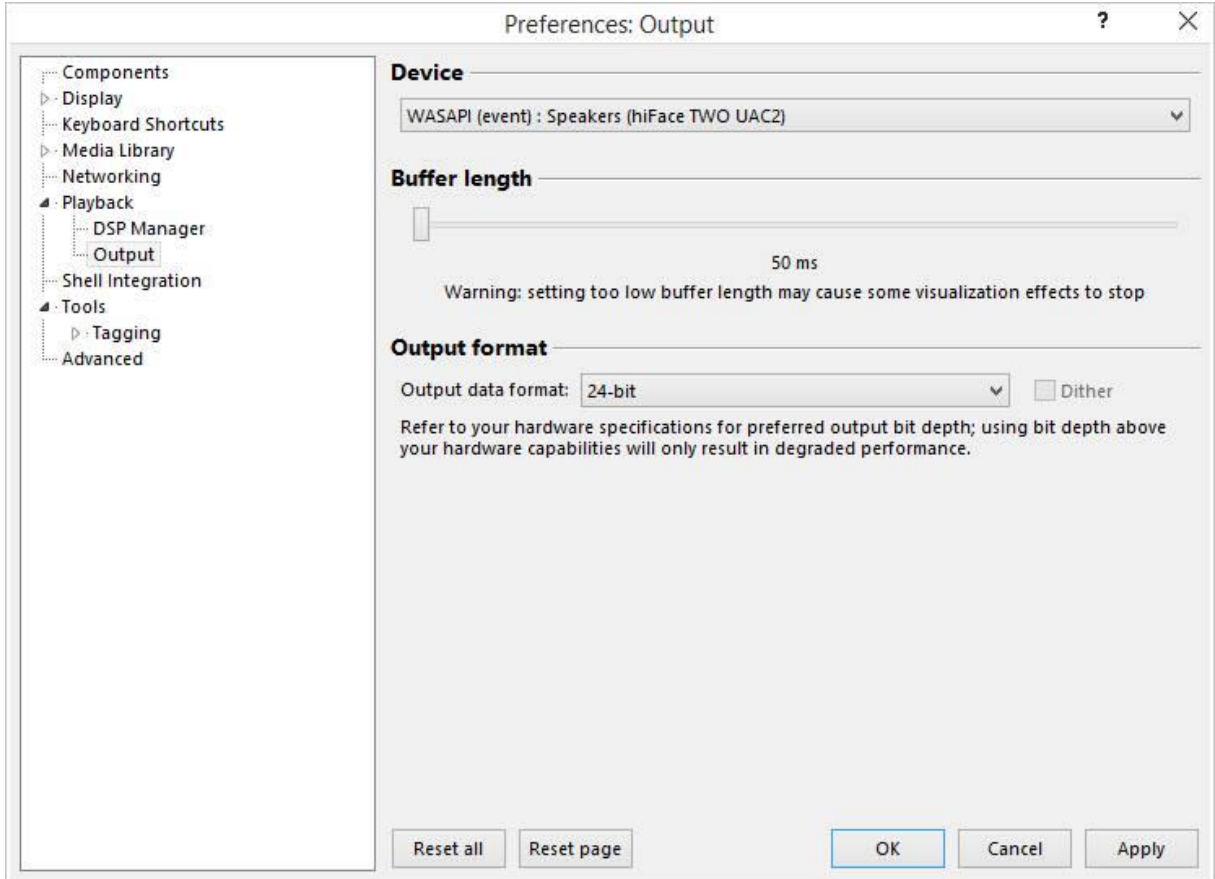

4. Configure Advanced settings with the following options:

Full file buffering up to (kB): Highest possible (I entered 99999999999999999999) WASAPI Hardware buffer in MS – push/event mode: 1/3/6/12/24/32 until stuttering is gone.

High worker process priority: checked Thread priority: 7

Use MMCSS: checked

MMCSS mode: Audio (Windows default mode where Fidelizer optimizes)

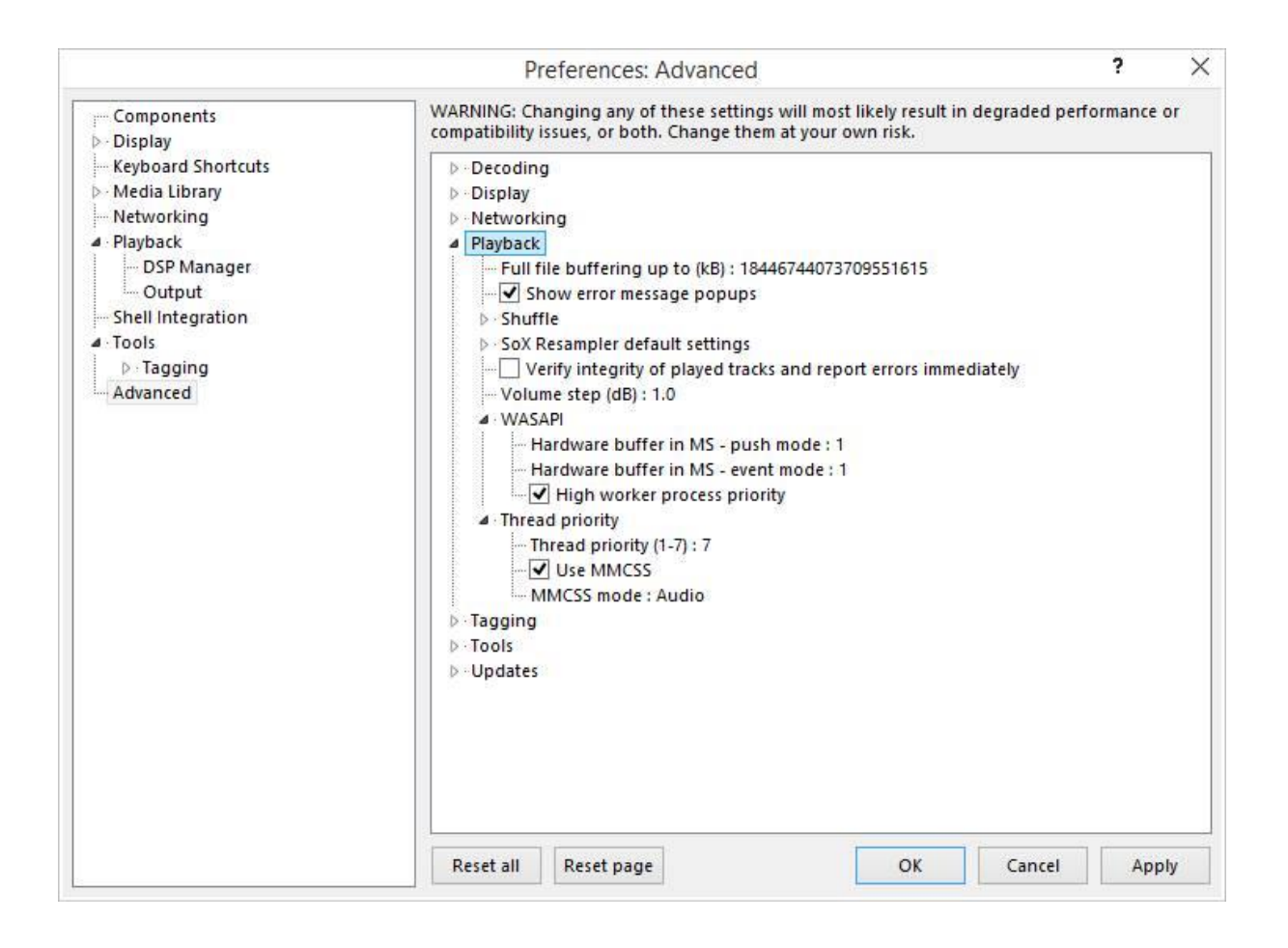

With this, you should get better sound from foobar2000 and make Fidelizer optimizations becoming much more effective than before. Some people who fail to notice the improvements with Fidelizer before may have better chance after configuring audio software like this.

For Tidal/YouTube users who rely on default Windows audio playback, you can setup bit-perfect sound software [VB-Audio ASIO Bridge](http://vb-audio.pagesperso-orange.fr/Cable/) with [JPLAY](http://www.jplay.eu/download/)[/ASIO4ALL](http://www.asio4all.com/) combo for better audio performance. It also works well on iTunes and Windows Media Player too.

For Windows Server 2012 with Audiophile Optimizer user, please enable the following options (Recommended version 1.31 or higher)

- Keep Windows Management Instrumentation service
- Install Kernel-Streaming and MediaPlayer Support
- Enable MMCSS in core mode (Multimedia Class Scheduler)

– Set Fidelizer Pro as default shell replacement (If you don't see Fidelizer Pro running on startup)

## STEP 2: Choosing the right optimization level

This is simple yet tricky step. I received a lot of reports about Extremist cases related to turning off network functionality and some even go as far as claiming Fidelizer being malware because it disable security services. So here I'll explain each optimization level again in simplified manner.

**Workstation:** This is default safe level. Fidelizer will enhance sound quality without affecting system performance. Your system won't slow down and everything is working fine as usual.

**Audiophile:** This is dedicated audio level. Fidelizer will sacrifice system/network performance for better sound quality. Your system will be slower and some applications may not work right. If you run foobar2000 manually after optimizations, you'll get poorly optimized software running. You need to select foobar2000 or other media player applications for optimal audio playback.

**Extremist:** This is dedicated unsafe level. Fidelizer will also stop/disable system services that aren't related to audio playback. Some features may break on certain applications and may stop network functions completely depending on configuration. Only choose this mode if you know what you're doing. Changes maybe reversible and can go back to normal after system restart but it can cause panic to some people without preparations.

For Fidelizer Pro user, you can restore disabled services by running Fidelizer Pro again and change optimization level to Workstation/Audiophile and hit Fidelize. They'll be restored after system restart.

# STEP 3: Choosing the right configuration for right application

Fidelizer Using Machine Configuration:

"Music Server"

In Fidelizer Pro, you can change machine configuration for different suitable audio applications. Since they're already explained in how Fidelizer works, this section will cover on end-user's scenarios as below.

**OPLEXTOR** 

**Scenario 1a** – I use foobar2000 connecting to USB DAC and want best possible sound quality.

Optimization Level: Extremist Machine Configuration: Music Server (Audio player, JPLAY Single PC) Media Player Application: foobar2000

**Scenario 1b** – I use foobar2000 connecting to USB DAC and want best possible sound quality while keeping network remote working.

Optimization Level: Extremist

Machine Configuration: Music Server with Network support (For remote controller) Media Player Application: foobar2000

**Scenario 1c** – I use foobar2000 connecting to USB DAC and want better sound without affecting my work performance

Optimization Level: Workstation

Machine Configuration: Music Server with Network support (For remote controller) Media Player Application: none

### Fidelizer Using Machine Configuration: "Music Server with Network support"

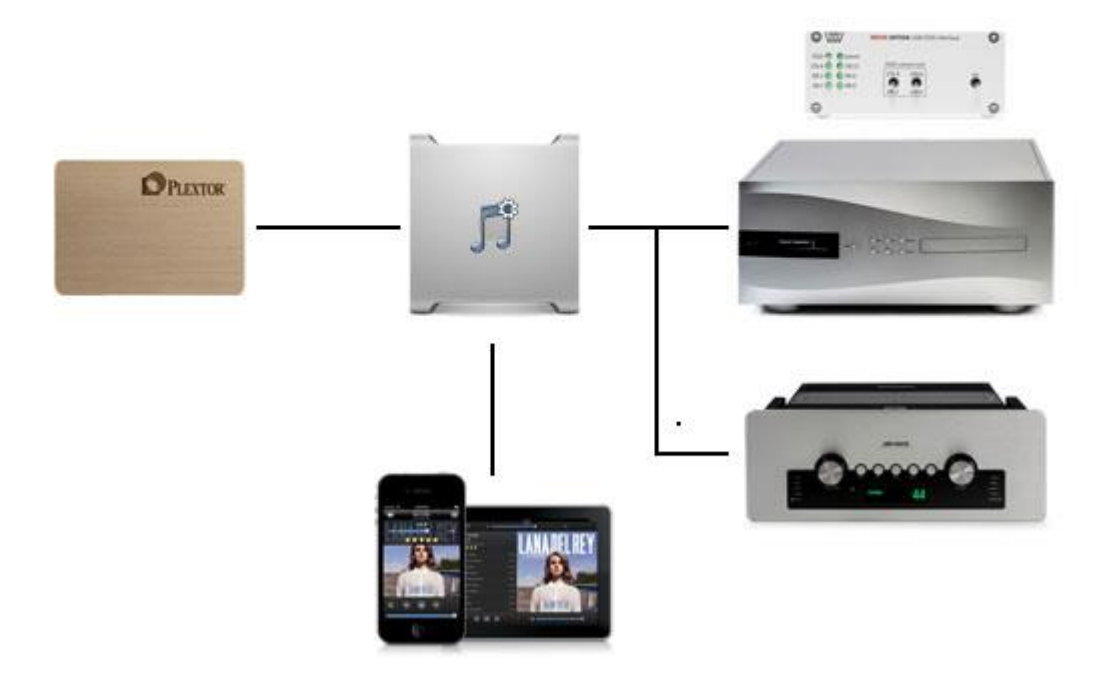

**Scenario 2a** – I use JPLAY with Single PC setup using HQPlayer software and want best possible sound quality.

Optimization Level: Extremist Machine Configuration: Music Server (Audio player, JPLAY Single PC) Media Player Application: HQPlayer

**Scenario 2b** – I use JPLAY with Control PC setup using HQPlayer to control/stream audio and want best possible sound quality.

Optimization Level: Extremist Machine Configuration: Network Transport (DLNA/UPnP server, JPLAY Control PC) Media Player Application: HQPlayer

**Scenario 2c** – I use JPLAY with Audio PC setup and want best possible sound quality.

Optimization Level: Extremist

Machine Configuration: Network Render (DLNA/UPnP render, JPLAY Audio PC) Media Player Application: JPLAY

Fidelizer Using Machine Configuration: "Network Transport"

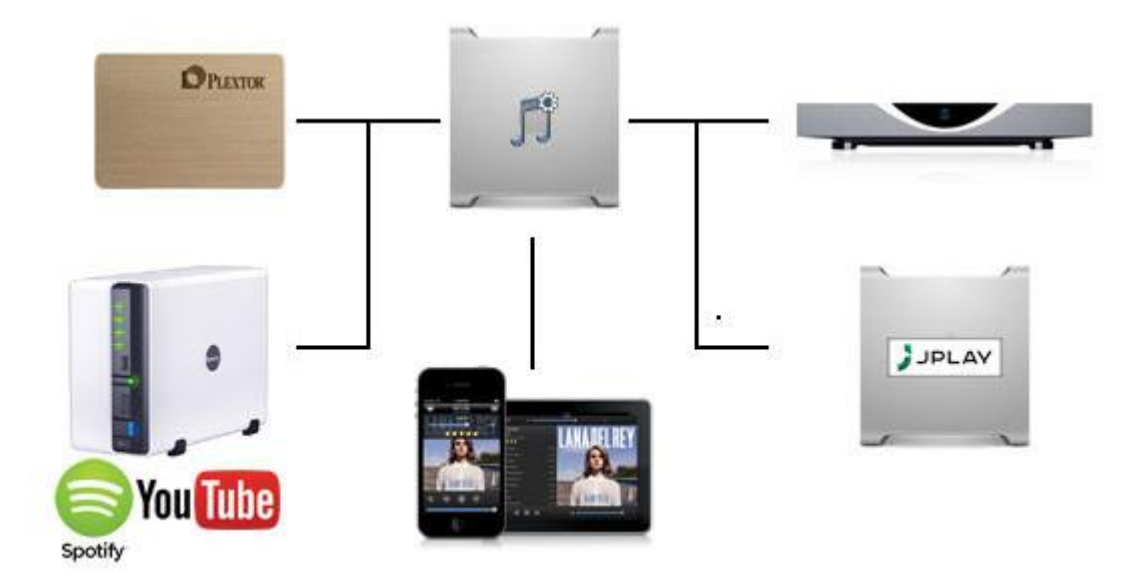

**Scenario 3a** – I use MinimServer to stream music to Linn streamers and want to experience best possible sound quality.

Optimization Level: Extremist

Machine Configuration: Network Transport (DLNA/UPnP server, JPLAY Control PC) Media Player Application: MinimServer

**Scenario 3b** – I use MinimServer to stream music to Linn streamers and want better sound without affecting my work performance

Optimization Level: Workstation Machine Configuration: Network Transport (DLNA/UPnP server, JPLAY Control PC) Media Player Application: MinimServer

### Fidelizer Using Machine Configuration: "Network Render"

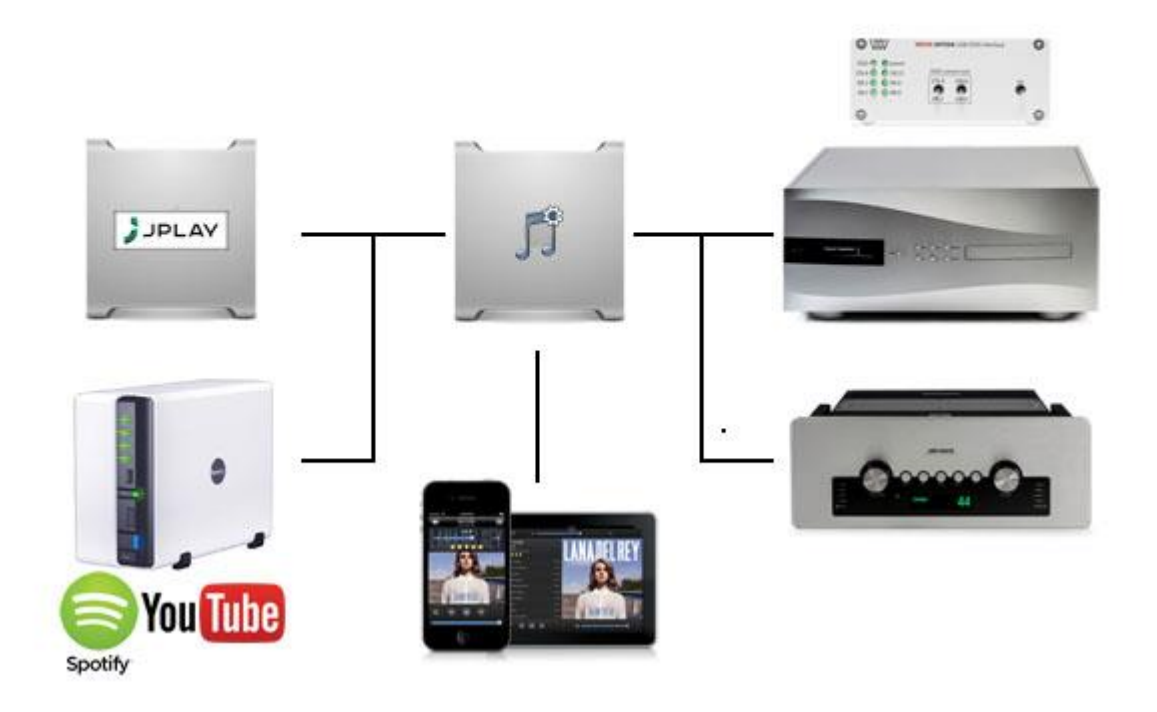

**Scenario 4a** – I use Tidal/YouTube and want to experience best possible sound quality.

Optimization Level: Extremist

Machine Configuration: Network Render (DLNA/UPnP render, JPLAY Audio PC) Media Player Application: Firefox/Chrome

**Scenario 4b** – I use Tidal/YouTube and want to experience best possible sound quality but still want to use Windows Update.

Optimization Level: Audiophile

Machine Configuration: Network Render (DLNA/UPnP render, JPLAY Audio PC) Media Player Application: Firefox/Chrome

**Scenario 4c** – I use Tidal/YouTube and want better sound without affecting my work performance

Optimization Level: Workstation Machine Configuration: Network Render (DLNA/UPnP render, JPLAY Audio PC) Media Player Application: none

#### Fidelizer Using Machine Configuration: "Media Center"

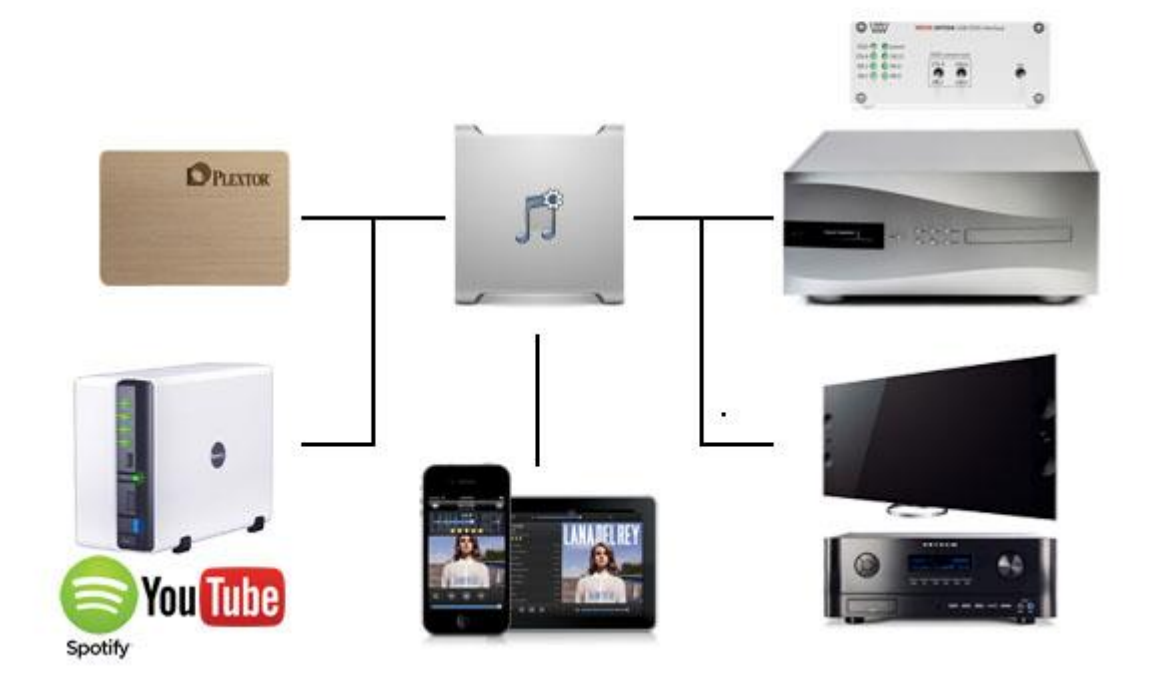

**Scenario 5a** – I use XMBC for streaming audio/video playback and want to improve overall streaming audio/video quality.

Optimization Level: Extremist

Machine Configuration: Media Center (HTPC, Audio/Video/Network player) Media Player Application: XMBC

**Scenario 5b** – I use XMBC for streaming audio/video playback and want to improve overall streaming audio/video quality without affecting my work performance

Optimization Level: Workstation Machine Configuration: Media Center (HTPC, Audio/Video/Network player) Media Player Application: none

That should cover everything related to setting up Fidelizer. If you have any question regarding Fidelizer, feel free to ask in [www.fidelizer-audio.com](http://www.fidelizer-audio.com/) website, mail to [lucifiar@hotmail.com,](mailto:lucifiar@hotmail.com) or add Skype [ID "lucifiar"](skype:lucifiar?chat) to chat about Fidelizer.